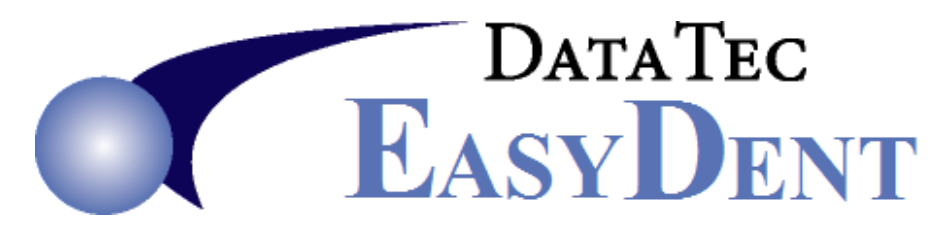

# **Sept. 2019** *Newsflash………..*

Dear Doctors & Staff,

We are constantly using your requests and adapting to industry changes to improve EasyDent. Here is a list of enhancements through August 2019.

## **Enhancements**

--------------------------------------------------------------------------------------------------------------------------------------

### **Scripts**

When printing **Prescriptions**, each medicine can optionally have **4 lines** of **instructions**, instead of 2 lines. This also includes your list of common medicines.

#### **Security**

There is a new **User ID Security** option you can set labeled: "**Allow User to Delete Patient Visit Notes**". If this option is not activated, the user cannot delete Patient Visit Notes.

There is a new User ID Security setting you can activate: "*Eliminate access from all reports*".

You can set the overall **inactive time-out** for the **Primary Menu** (must be using the newer Menu), **Patient's Ledger & General** screens. From the **Primary Menu,** select the "**Options**" button, and fill in the number of minutes in the "**Primary Menu & Patient screens Auto Time Out Minutes**" field. If you don't set this, the default is 540 Minutes (9 hours).

## **Eligibility**

There is a new direct interface with the **EDS EDI Real Time Eligibility** service. From any one of the patient screens, select the top **Tools** option then **Insurance Eligibility**. You will need to subscribe to this inexpensive service then contact Data Tec for a one-time setup. You can find additional detailed information at: **[www.ezdent.com/technote/EDSEDI-Eligibility.pdf](http://www.ezdent.com/technote/EDSEDI-Eligibility.pdf)**

#### **Sending Emails with x-rays**

There is a new, easier way to email patients and referring dentists' information, including x-rays, securely. From the top of the patient's **General** screen, select the **Email** option. Follow the onscreen prompts in the lower right-hand corner of the screen. The first time you try to send email with this new method you may need to call Data Tec to help you with a one-time setup process.

## **New ADA Claim Format**

The ADA 2019 paper claim form has been added. From the General screen, select the top toolbar "**Print**" option, then "**Insurance Claim**", and then "**ADA 2019 Version**".

## **Carrier Statistics**

There is a new report that lets you see a breakdown of ledger adjustments by Insurance Carrier and by Type of Adjustment. Launch this report from the **Reports Menu**, then **Management Reports**, and then "**Insurance Adjustments by Type**".

## **Performance**

The Message Center can slow down over time, if you don't store or delete messages. There is a new tool in the **Message Center** you can use to automatically store any Messages over 6 Months old to the patient's notes folder. You will need to call Data Tec and get the **Special Password**. Complete a full PowerSoftMD Backup. Starting from the **Message Center,** select the top toolbar "**Tools**" option, then select "**Automatic Store Notes Older than 6 Months**" option.

- Optionally use the "**Filter**" and select one user (we highly recommend this approach)
- Select the "**List Notes Older than 6 Months**" button.
- Use the "**Check All**" button or individually select the Notes you wish to store
- Select the "**Move Selected Notes to Patient Folders**" to begin the storing process

### **Posting**

You can set a new Posting Option that will automatically pop up the Detail Payment entry "**DOS**" screen when posting any payments and/or adjustments. From the top of the Posting screen, select the toolbar "**Tools**" option, then "**Options Setup**", and then check "**Auto Pop Up Detail Pay/Adj Window**"

There is a new Ledger Print-out available if you enter ledger detail items. If you use the "**Detail**" button on either the Posting or Ledger Screens then you can use the top toolbar option "**Print**", then "**Ledger**" and then "**Ledger Detail Break Down**".

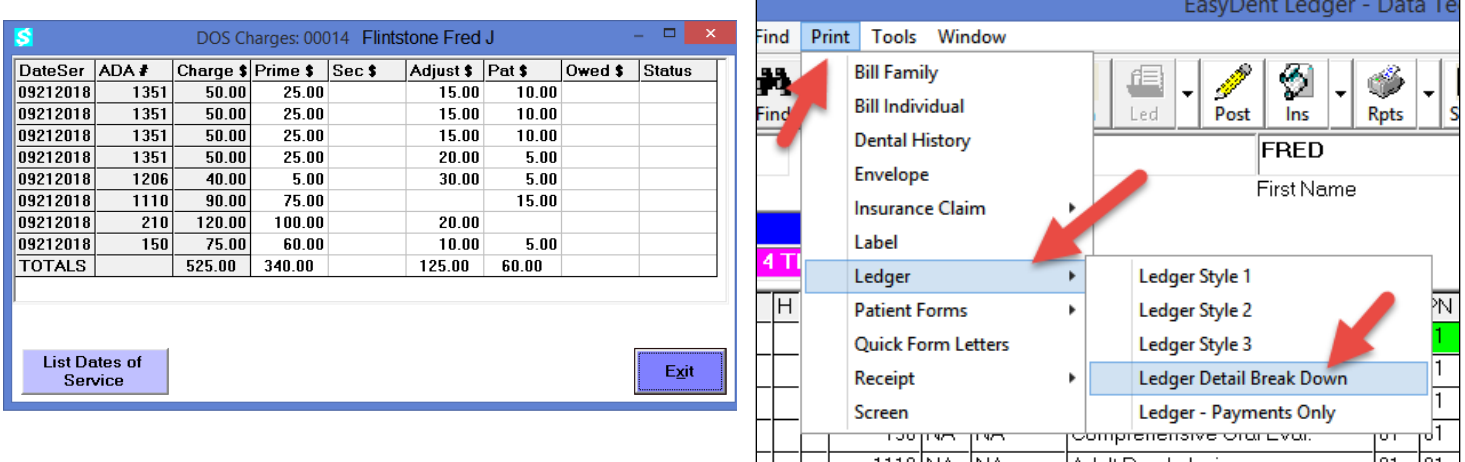

## **Ledger Printout**

Patient Ledger Print Format #3 has a new field: **TaxID**. If this is not blank, the data you entered will be filled in on the upper right-hand corner of the print out, preceded by "TaxID". For example: 43- 123456789 would print: "TaxID 42-123456789"

#### **Software Update Reminder**

If your EasyDent software version is older than 4 months, when you log in at the start of your day, you will receive an automatic reminder to update your software.

## **Deleting Patient Double Check**

If you attempt to delete a patient and they have future appointments scheduled, a warning will display showing the appointments and giving you the ability to abort the delete.

#### **Patient In-Activation Double Check**

If you change a patient's status to anything other than "**ACTIVE**" and they have future appointments, a warning will display showing the appointments.

#### **Patient Count Report Enhancement**

When running the Patient Count Report from the schedule, now it generates an Account Number Work File. This could be used for several other options like printing labels for patients scheduled over a specific date range and even specifying which columns of the schedule to consider.

For example: you could go to the *Schedule*, select the top toolbar *Print*, select *Count of Scheduled Patients*, set the options you want report and run it. Then you could go to the *Forms Menu*, select *Labels*, select *Lab Patient Labels by Your Criteria*, check the box *Use Generated Account Number File*.

#### **Encrypted Copy of Document or Images**

From both the EDR Images and Documents folders, there is a new option that lets you easily export an encrypted copy of the image or document. When you click on the image or document, select the *Encrypt & Export* button. This will let you specify a folder (the default is C:\Temp) to place the encrypted version of the file in. It uses AES-256 encryption, generating a password for each file that is the *pwMMDDYY.* The MMDDYYYY is the month, day, and year the file was encrypted.

For example: if you encrypted the file on July 4, 2020 the password would be **pw07042020** The password also displays on the screen at the time of the encryption.

#### **Print 3 Up labels from text file**

The 3 up 30 labels per page print option has a new button to Print from a ASCII Comma Delimited Text File of Addresses.

#### Orthodontic Enhancements

On the top of the General screen there is a new toolbar option *OrthoPics* that will display the **Orthodontic Picture** Layout screen for the patient. If you don't want this option on the screen, you can use the top toolbar option Tools, then Options, and then General Screen Custom Options and check the option labeled "**Don't Display OrthoPics on Top Toolbar**".

The Ortho Picture Display screen has a new option when you click on an existing picture Use as Patient Photo. This will copy the photo from the Ortho Picture Display screen to be used as the photo on the patient's General screen.

## **Printer Support Enhancement**

There is a new feature you can use to easily print a test page. From the Primary Menu select the new *TestPrinter* button.

If you have an inkjet printer and don't use it for a long time, the inkjet print head can clog or dry out. You could also use this new program with your Windows Task Scheduler to automatically print a test page on a periodic basis, perhaps once a week. In the Windows Task Scheduler, you would create a task to run *C:\EZW\Dent\Pgms\TestPrinter.exe AUTO* (make sure the command line is passed the parameter AUTO) this will cause the program to launch and print a test page to the last printer you specified using the program from the Primary Menu.

## **Thank you** for your support and Great Ideas!  $\odot$

Cordially,

*Peter Goodall*

*and all Your EasyDent Staff*